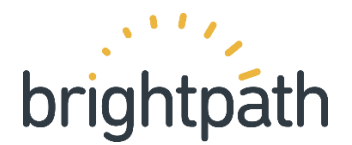

# How to complete the Brightpath Data Templates

There are four spreadsheet templates attached to the email. The templates are all named according to the data that we ask you to complete in each template eg school, staff, students and classes.

#### A few over-arching points about the templates and data:

1. Your templates will automatically open in a program called Excel. All templates are provided in .csv format. It is preferable if you are able to keep them saved in this same format. (You need to choose the file type CSV (Comma delimited) when you save the data in your templates, as shown below).

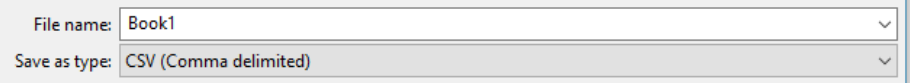

- 2. Brightpath uses case information provided by the imported data, so you should use the correct cases with names of staff, students and schools eg Mary Smith.
- *3.* For matching purposes Brightpath disregards the special characters in names, eg *Mary Tyler-Moore* and *Mary TylerMoore* will be matched while *Jelena Dokić* will be matched to *Jelena Dokic.*
- 4. If a student's name has changed and they are already in Brightpath, you need to ensure that their name has been changed in Brightpath before you provide your new data.

### Help with the School template:

Do not change the heading row 1, but under each heading complete the following. This sheet will comprise two rows in total - the heading row and your data row.

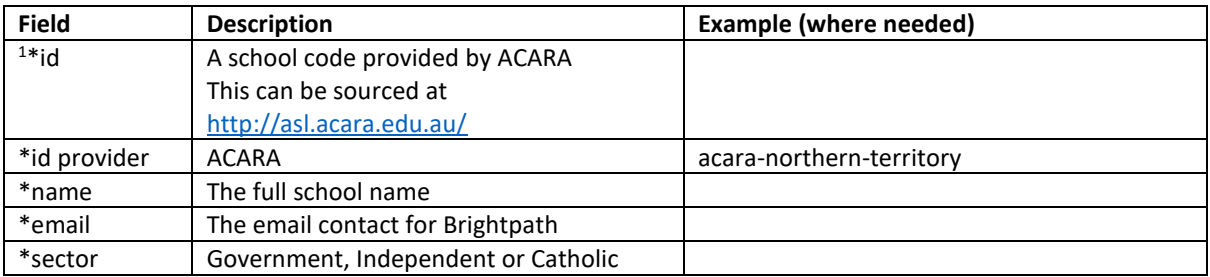

### Help with the Staff template:

Do not change the heading row 1, but under each heading complete the following – one row for each staff member

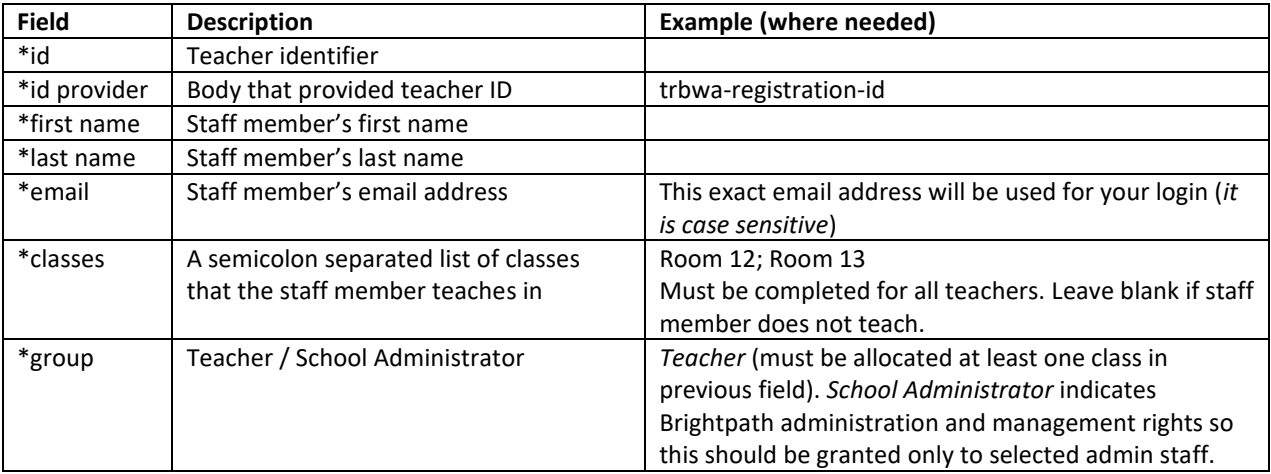

#### Help with the Students template:

Do not change the heading row 1, but under each heading complete the following – one row for each student

1

<sup>1</sup> \* indicates that the field must be completed

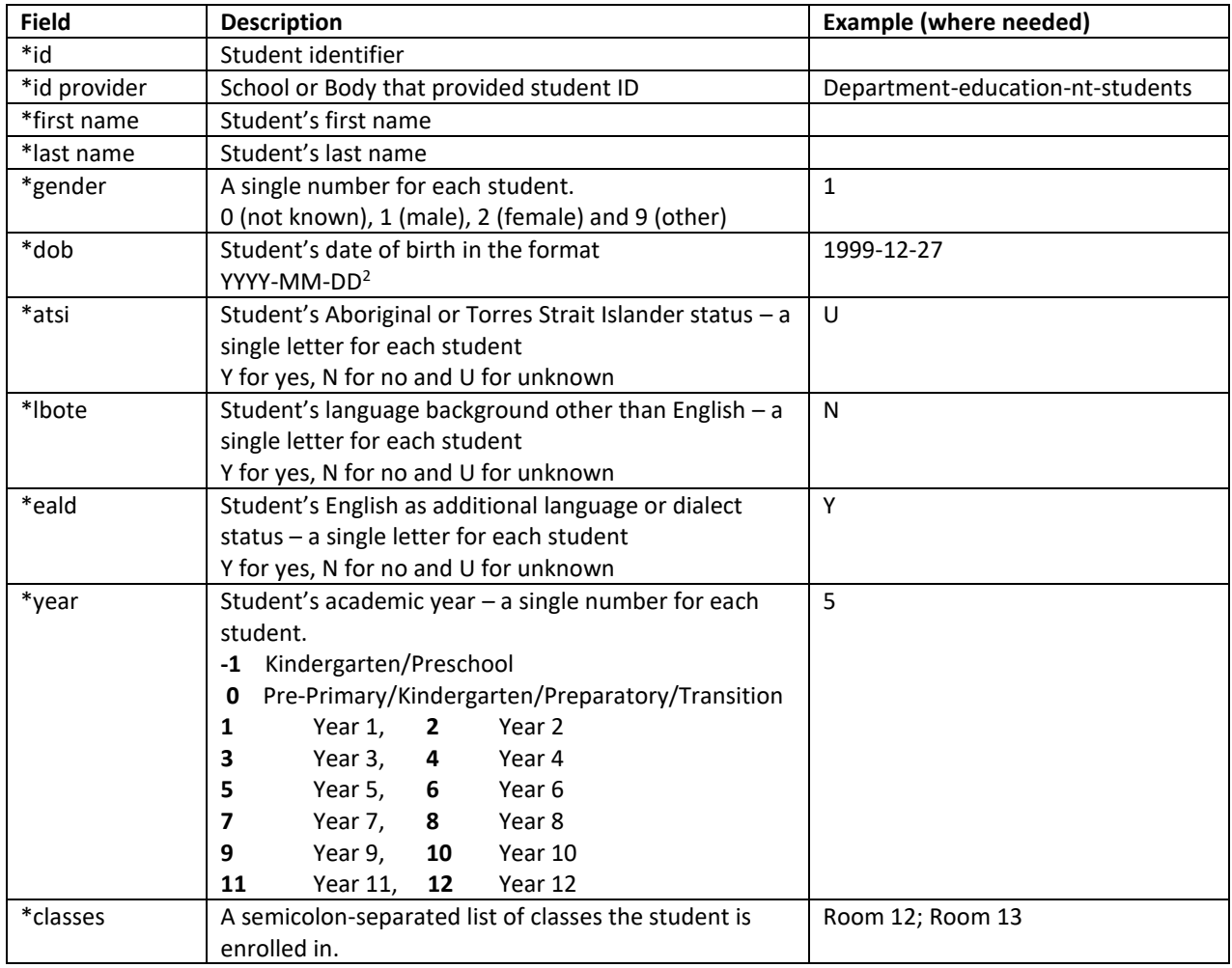

## Help with the Classes template:

Do not change the heading row 1, but under each heading complete the following – one row for each class. This template has only two columns.

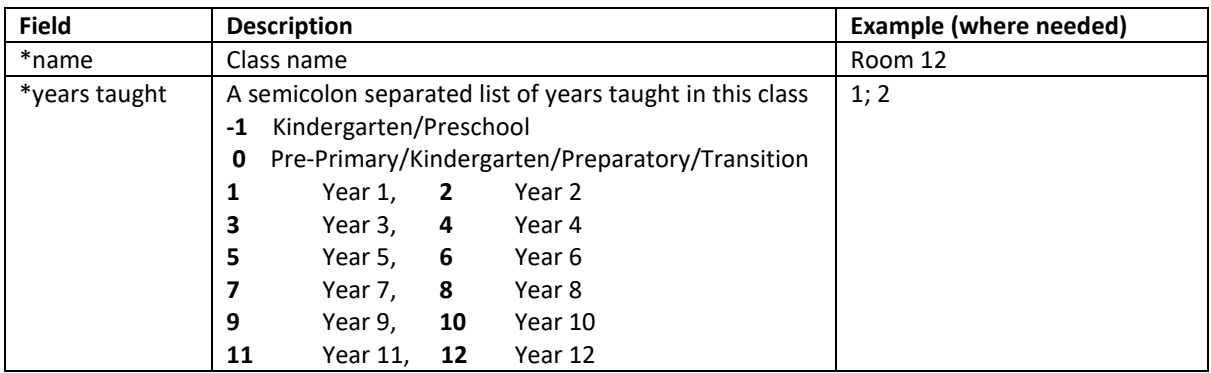

### To send your data through

1

- 1 Place all four csv files (ie your completed templates) into a folder named as follows: [Code] [School]
	- For example 54321 Hogwarts Primary School.
- 2 Then zip your folder (right mouse click on the folder and send to a zipped folder)
- 3 Attach your zipped folder to an email and send to *brightpath@brightpath.com.au*

 $2$  If you are unable to get the format correct, simply let us know in the email when you return your data.